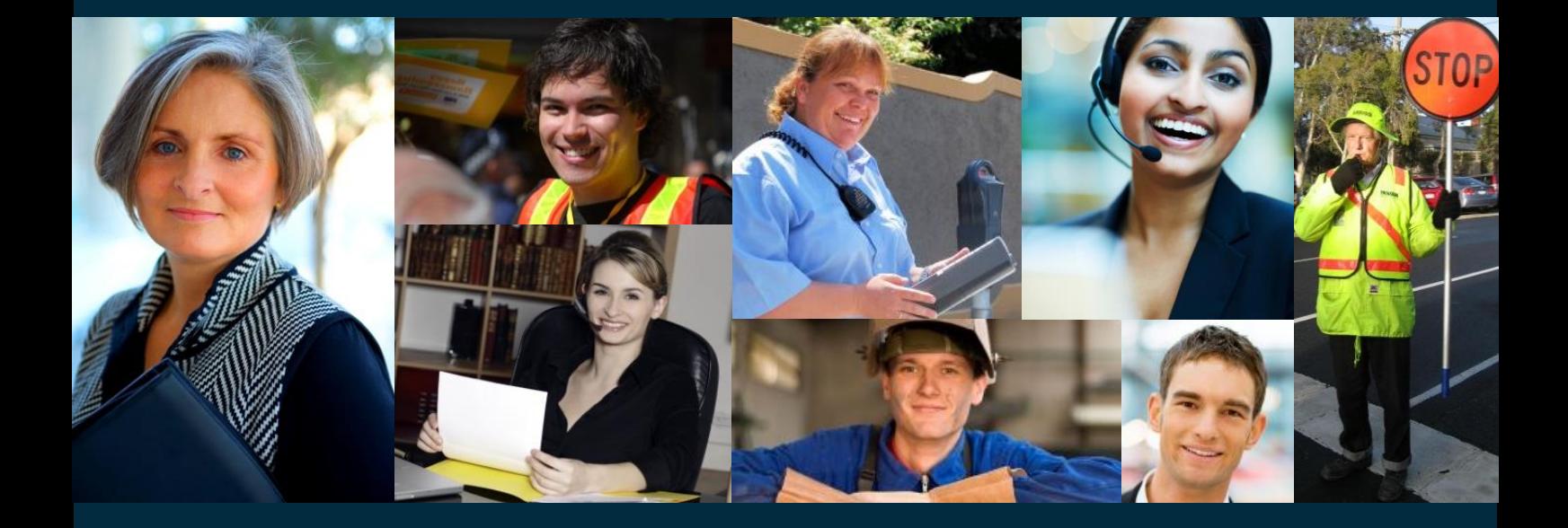

Online Timesheet Instruction Guide

**Client Module**

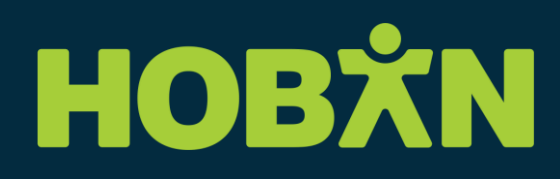

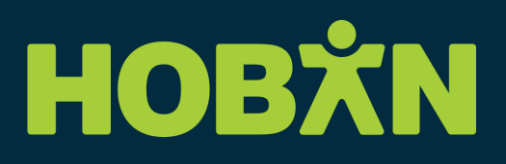

## **Logging In**

- 1. Go to [www.hoban.com.au](http://www.hoban.com.au/)
- 2. Select **Timesheets** at the top right of the page
- 3. Scroll down to **Online Timesheets** to **Client Timesheet Login**
- 4. Click on **Authorise a temporary staff member's timesheet**
- 5. Enter your User ID (Client Number)
- 6. Enter your User Name
- 7. Enter your Password
- 8. Click Login

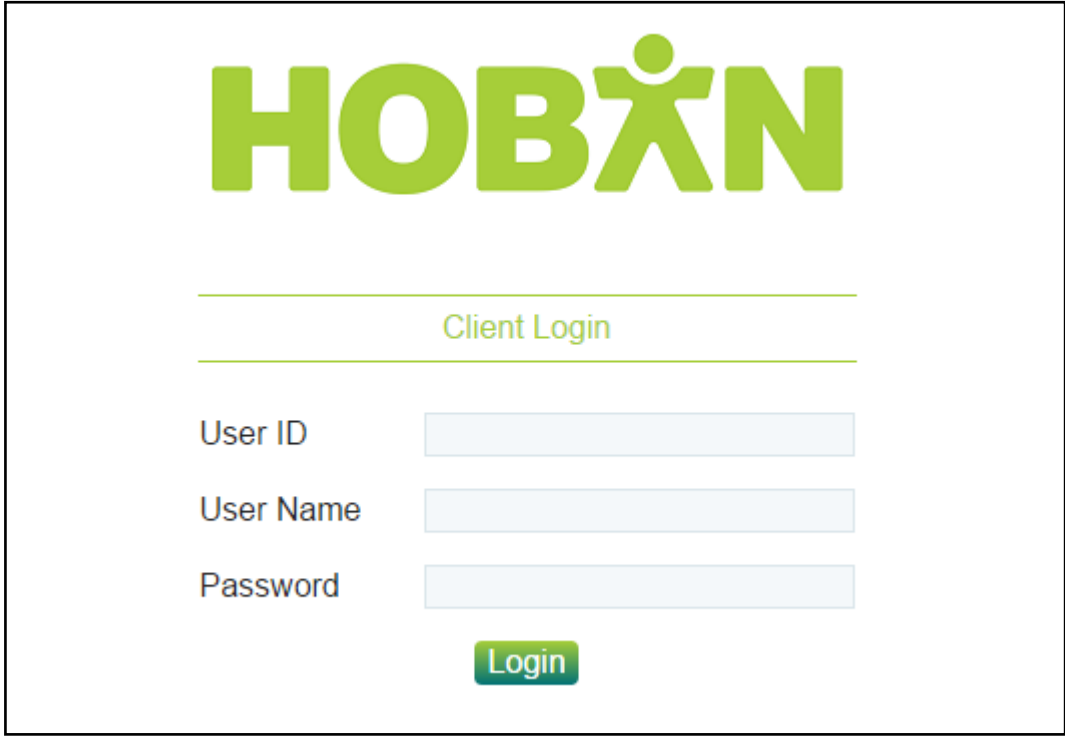

# HOBXN

### **Timesheets**

- 1. Click the Timesheet icon
- <span id="page-2-0"></span>2. A list of submitted timesheets will appear. They are colour coded depending on current status.

**Yellow** = Submitted and awaiting authorisation

**Red** = Rejected and awaiting re-submission from the contractor

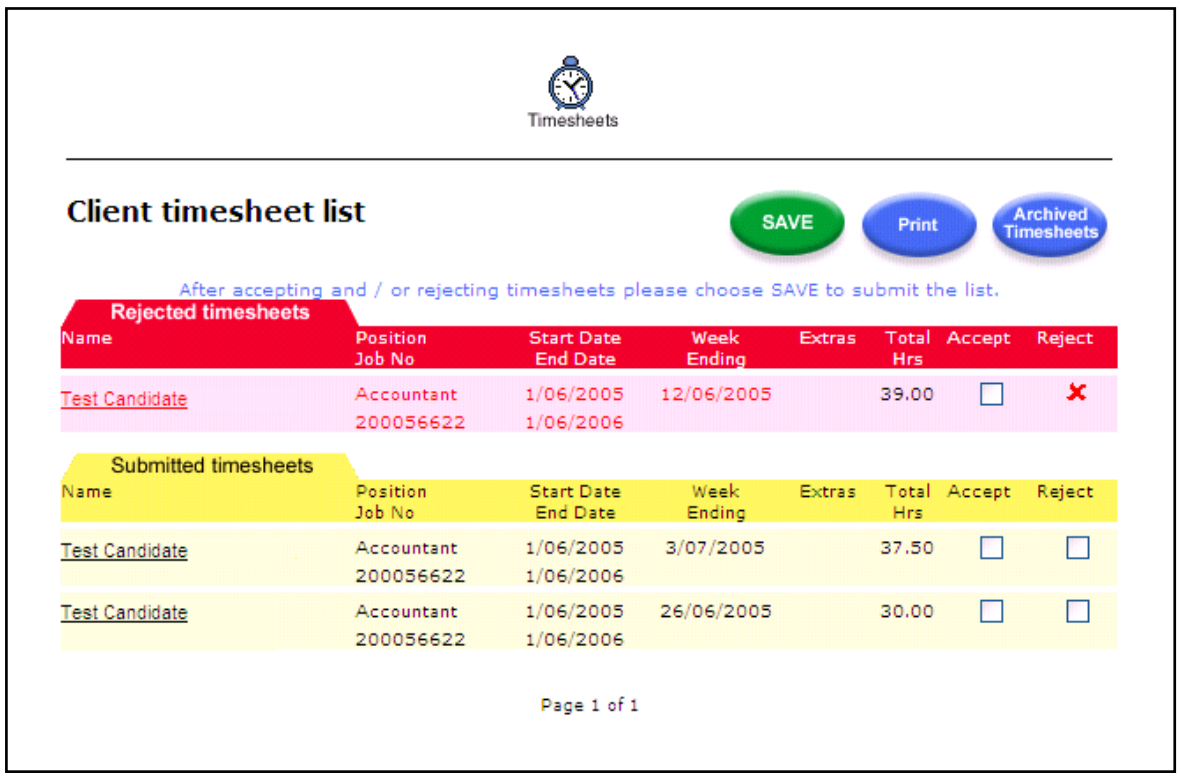

- 3. Click the Candidate's Name on the relevant timesheet for the Week Ending you wish to review / submit
- 4. The submitted timesheet will appear. The timesheet allows candidates to record their daily hours and make claims for Additional Allowances (eg: Travel Allowances).

# HOBXN

- 5. Review the details of the timesheet and any allowances claimed
- 6. If all is in order, click **Accept**. If you wish to reject the timesheet, enter the reason for the rejection in the "Comment to (Candidate Name)" field and click **Reject**.

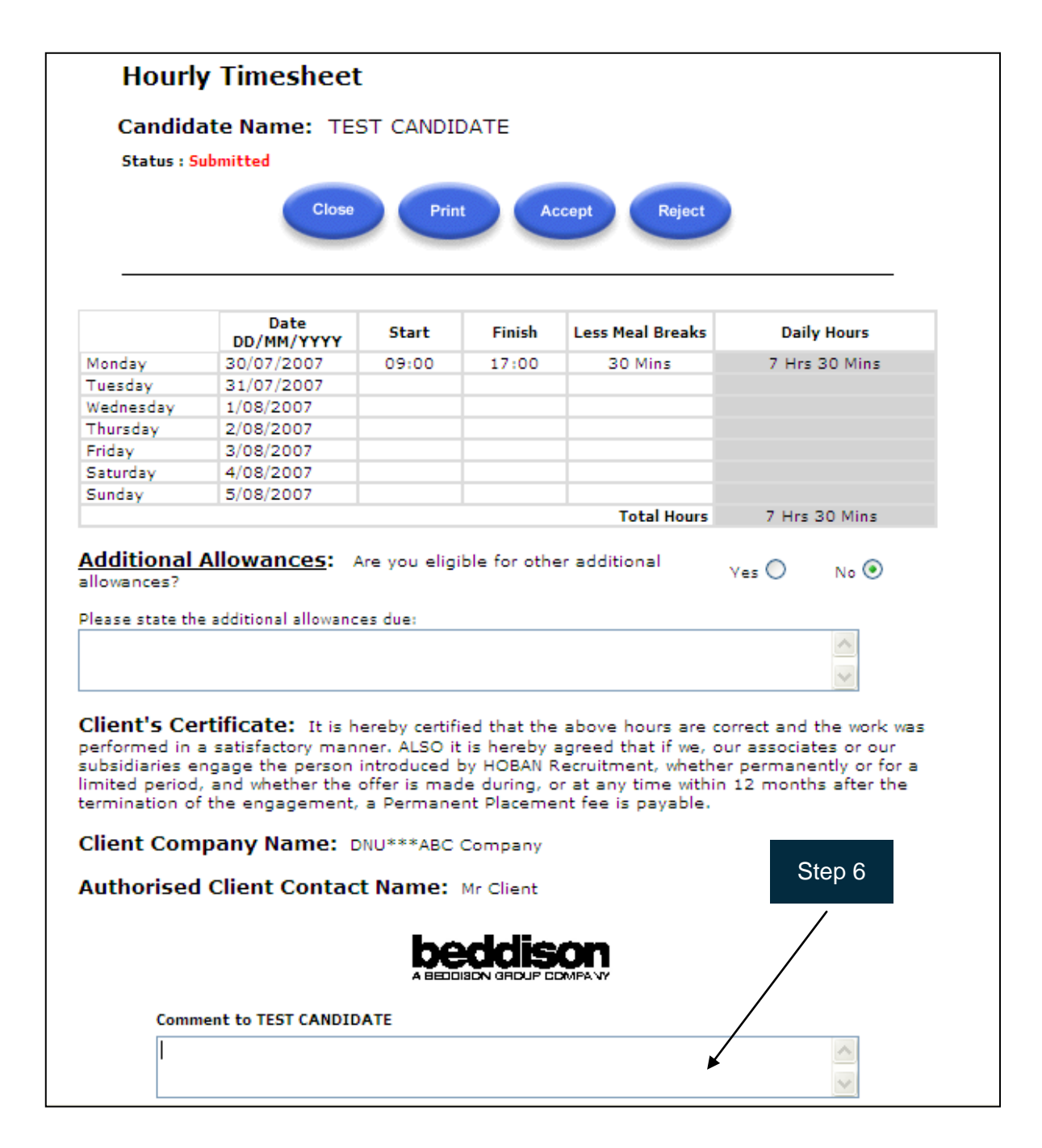

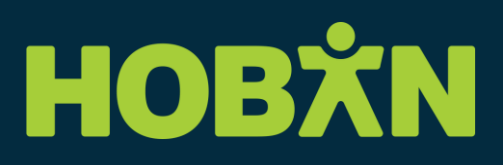

- 7. You will be returned to the Timesheet list screen
- 8. Click **Save**
- 9. You will receive the following message:

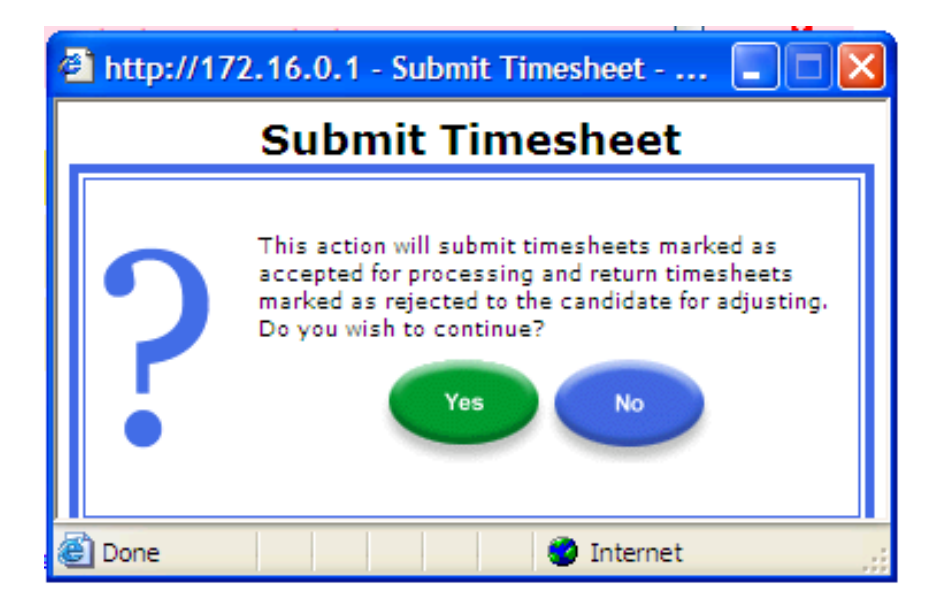

- <span id="page-4-0"></span>10. Click **Yes**
- 11. You will then receive the following message:

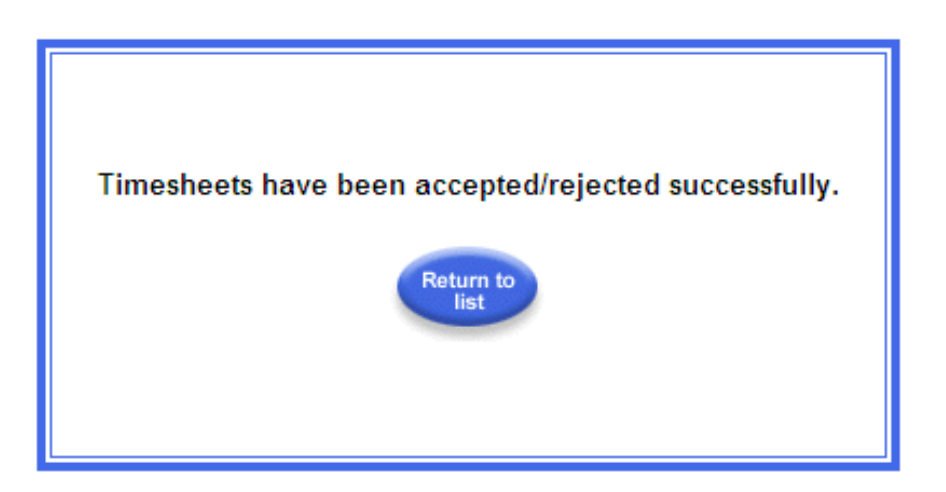

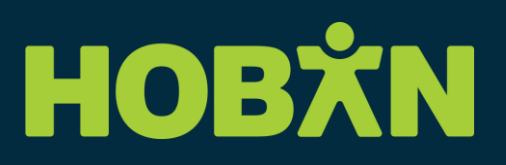

All Accepted timesheets will be sent to the HOBAN Payroll department for automatic processing. All Rejected timesheets will be flagged with the candidate whose responsibility it is to amend and re-submit the relevant timesheet.

If you have rejected a timesheet, you can, at anytime accept an unchanged timesheet by following Steps [2](#page-2-0) to [10](#page-4-0) above.

When the candidate re-submits the timesheet, it will appear on the Timesheet List in Yellow.

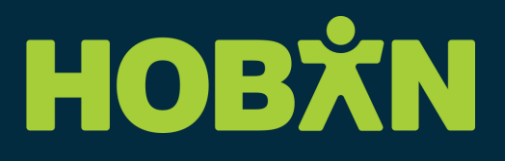

### **Retrieving Archived Timesheets**

To retrieve an archived timesheet (all Accepted and/or Invoiced timesheets):

- 1. Click the **Timesheets** icon
- 2. Click the **Archived Timesheets** button
- 3. Select the relevant period, eg: 01/07/2015 to 30/08/2015)
- 4. Enter the candidate's first name and/or surname (optional; leave blank for all records). Use the % sign as a wildcard to replace missing characters.
- 5. Select the status (optional; Accepted have not been invoiced; Completed have been invoiced.)
- 6. Click **Report** button

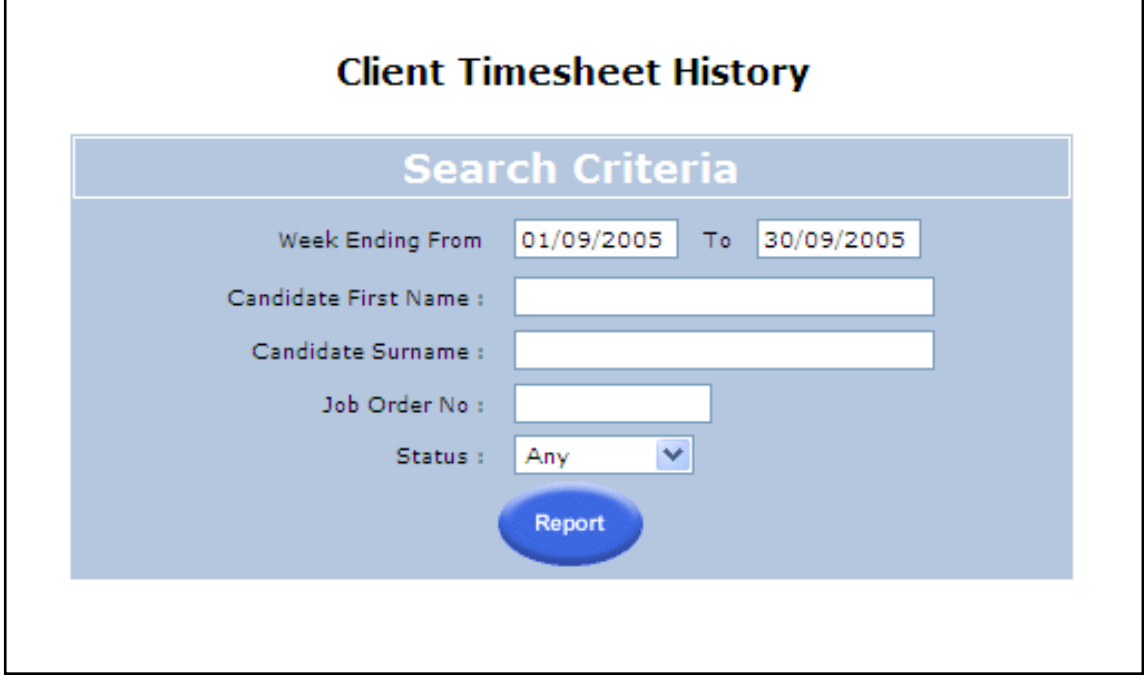

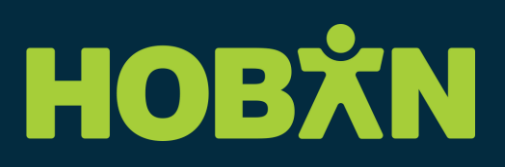

- 7. Locate the required week
- 8. Click the hyperlinked candidate's name
- 9. The timesheet will appear. This timesheet can only be printed.

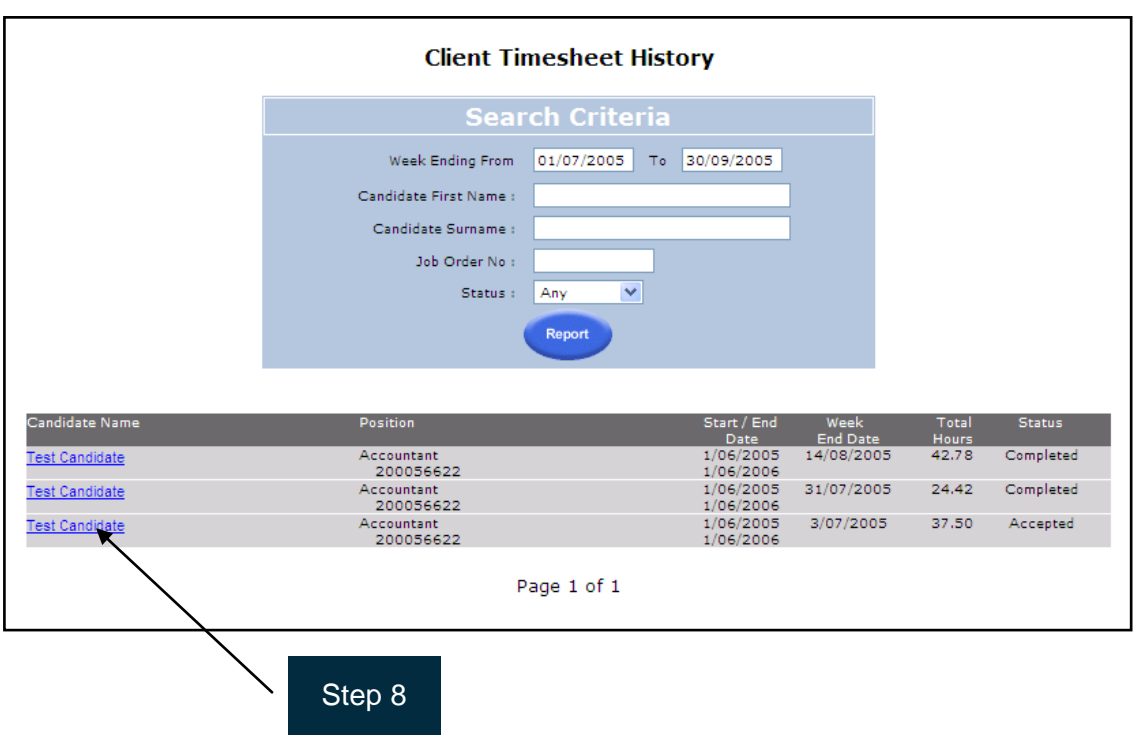

#### **Further Assistance**

For further assistance please contact our Consulting Team on 03 9203 4900